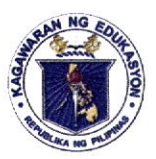

*Department of Education* **REGION IV-A** SCHOOLS DIVISION OF QUEZON PROVINCE

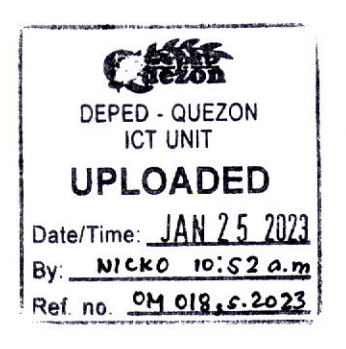

23 January 2023

#### **OFFICE MEMORANDUM** OM No. 018, s. 2023

## ADOPTION OF MICROSOFT 365 AND TECHNICAL ASSISTANCE

To: Assistant Schools Division Superintendents SGOD and CID Chiefs **Education Program Supervisors Education Program Specialists** Unit/Section Heads **Division Personnel** Gumaca, Catanauan, Real Extension Offices Personnel All Others Concerned

- 1. In relative to OUA-OUT-011023 from the Undersecretary for Administration informating the field on the adoption of Microsoft 365 that Starting February 1, 2023, all DepEd personnel will be able to receive and send emails through Microsoft Outlook (outlook.office.com) accounts using the same DepEd email address.
- 2. In view thereof, division personnel are instructed to **make a backup of their work**related files in their deped gmail inbox to microsoft outlook and google drive to microsoft one drive (see enclosure for step by step procedure)
- 3. All new and active users using Microsoft 365 accounts shall sign-in through this link: https://portal.office.com.
- 4. Microsoft users who forgot their password may request new password through this link: https://passwordreset.microsoftonline.com

DEPEDQUEZON-TM-SDS-04-010-003

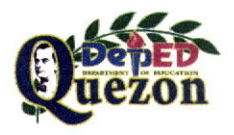

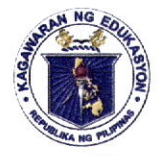

# **Department of Education**

**REGION IV-A** 

SCHOOLS DIVISION OF QUEZON PROVINCE

5. To ensure that all Division Personnel will backup their related files the ICT Section will provide a face to face technical assistance to the office of the following sections/unit while online platform for the extension offices:

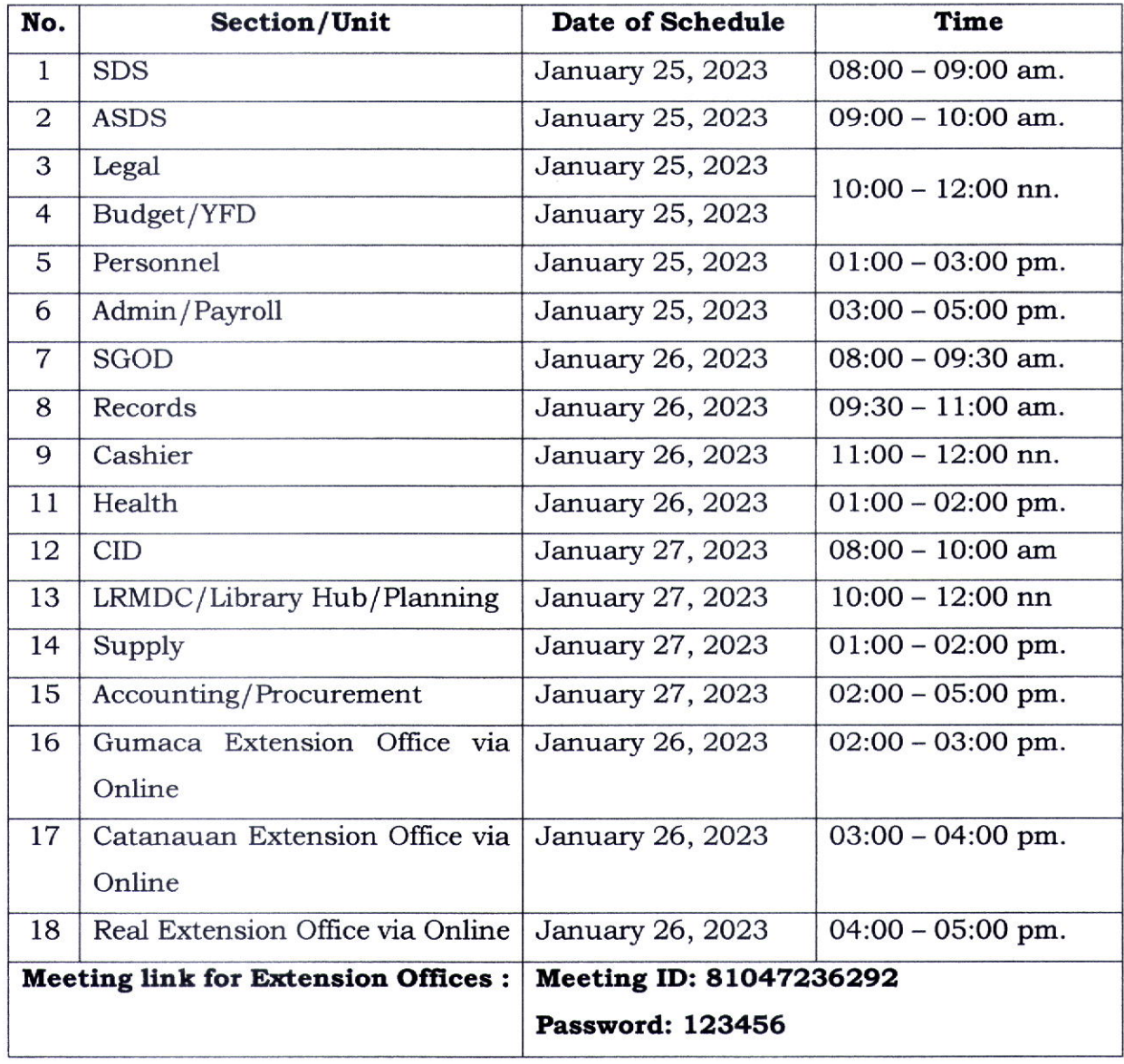

DEPEDQUEZON-TM-SDS-04-010-003

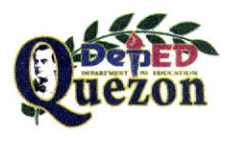

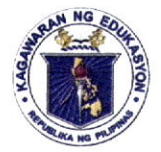

*Department of Coucation* **REGION IV-A** 

SCHOOLS DIVISION OF QUEZON PROVINCE

6. Immediate dissemination and strict compliance of this Memorandum is earnestly desired.

Decase

ELIAS A. ALICAYA, JR., EdD Assistant Schools Division Superintendent Officer In-Charge Office of the Schools Division Superintendent

ICT/wbp/01/23/2023

DEPEDQUEZON-TM-SDS-04-010-003

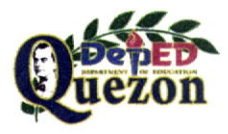

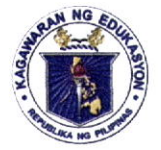

# **Department of Education**

**REGION IV-A** SCHOOLS DIVISION OF QUEZON PROVINCE

Enclosure No. 1 to OM No.  $018$ , s. 2023

## Data and Content Migration of DepEd Gmail Inbox to Microsoft Outlook Inbox

## STEP<sub>1</sub>

In the Start Menu, Search the Outlook App or proceed to https://portal.office.com to download your Outlook App

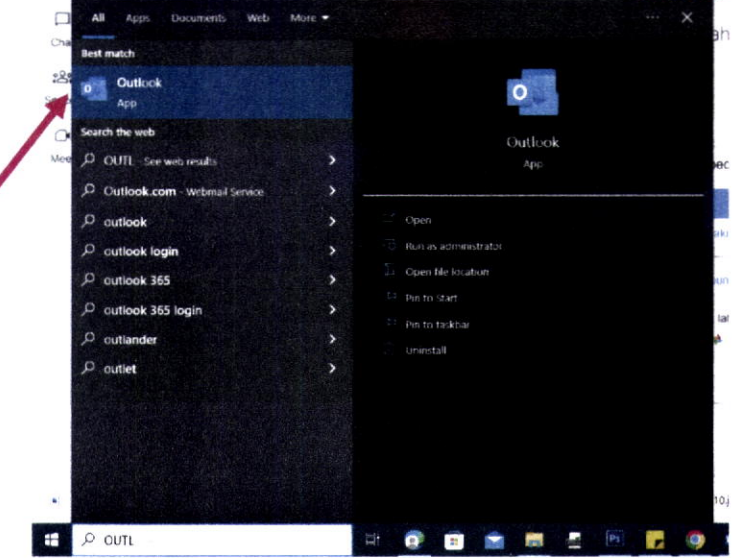

Note: Make sure you have already downloaded the Microsoft Office 365 Outlook App using your Microsoft Account

## STEP<sub>2</sub>

Once you click the Outlook App it will direct this to your DepEd email account

Isang account. Para sa lahat ng Google.

Google

20000

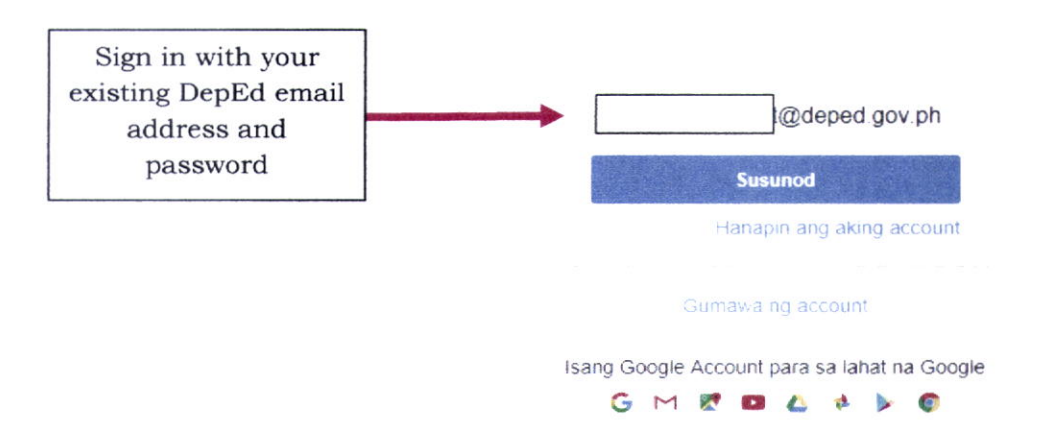

DEPEDQUEZON-TM-SDS-04-010-003

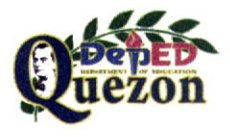

#### "Creating Possibilities, Inspiring Innovations"

Address: Sitio Fori, Brgy. Talipan, Pagbilao, Quezon Trunkline #: (042) 784-0366, (042) 784-0164, (042) 784-0391, (042) 784-0321 Email Address: quezon@deped.gov.ph Website: www.depedquezon.com.ph

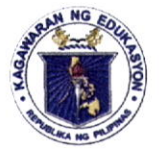

# *Department of Education*

**REGION IV-A** SCHOOLS DIVISION OF QUEZON PROVINCE

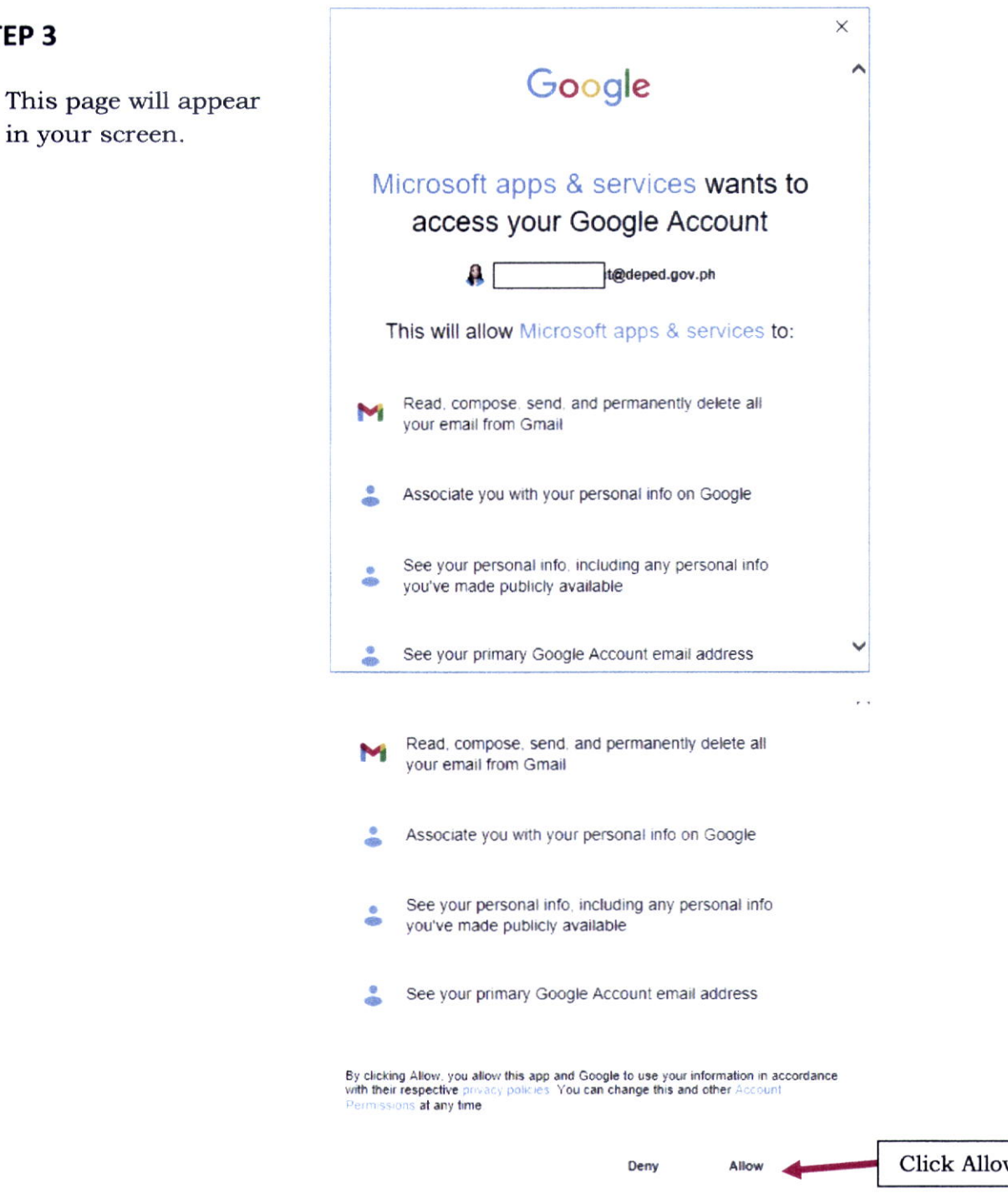

DEPEDQUEZON-TM-SDS-04-010-003

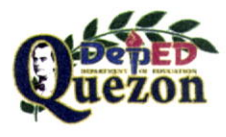

STEP<sub>3</sub>

## "Creating Possibilities, Inspiring Innovations"

Address: Sitio Fori, Brgy. Talipan, Pagbilao, Quezon Trunkline #: (042) 784-0366, (042) 784-0164, (042) 784-0391, (042) 784-0321 Email Address: quezon@deped.gov.ph Website: www.depedquezon.com.ph

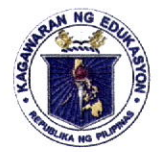

# *Department of Education*

**REGION IV-A** SCHOOLS DIVISION OF QUEZON PROVINCE

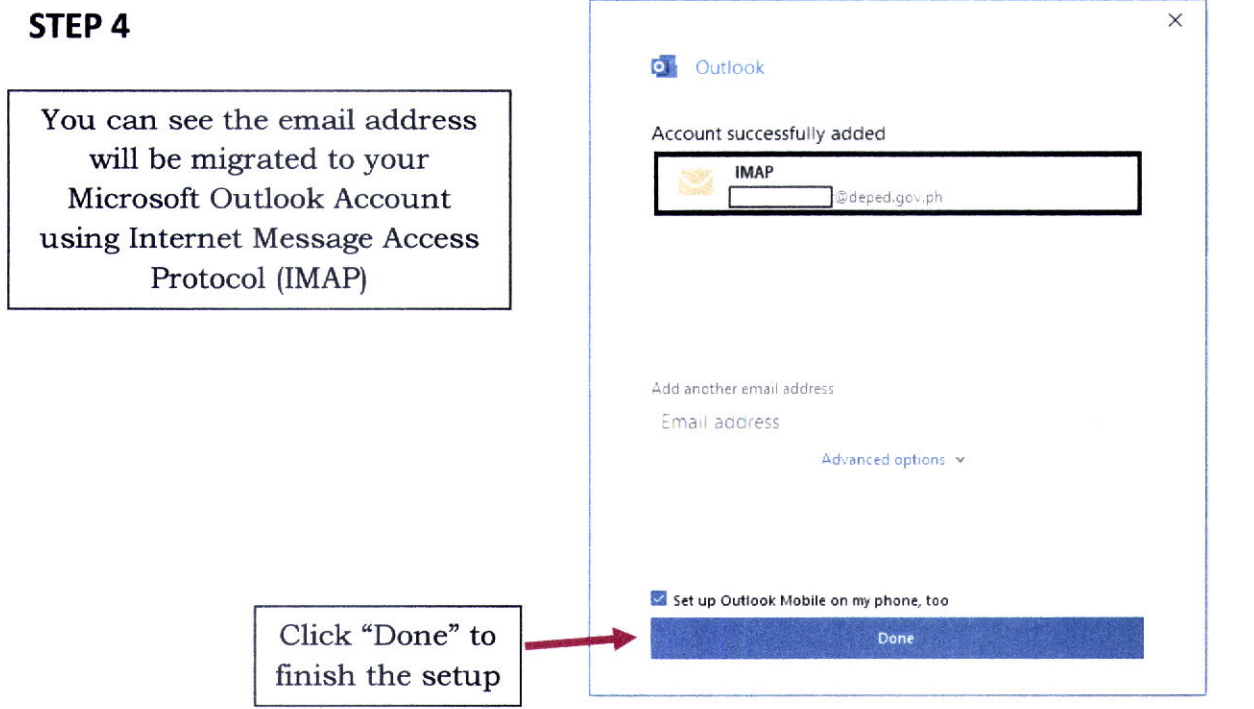

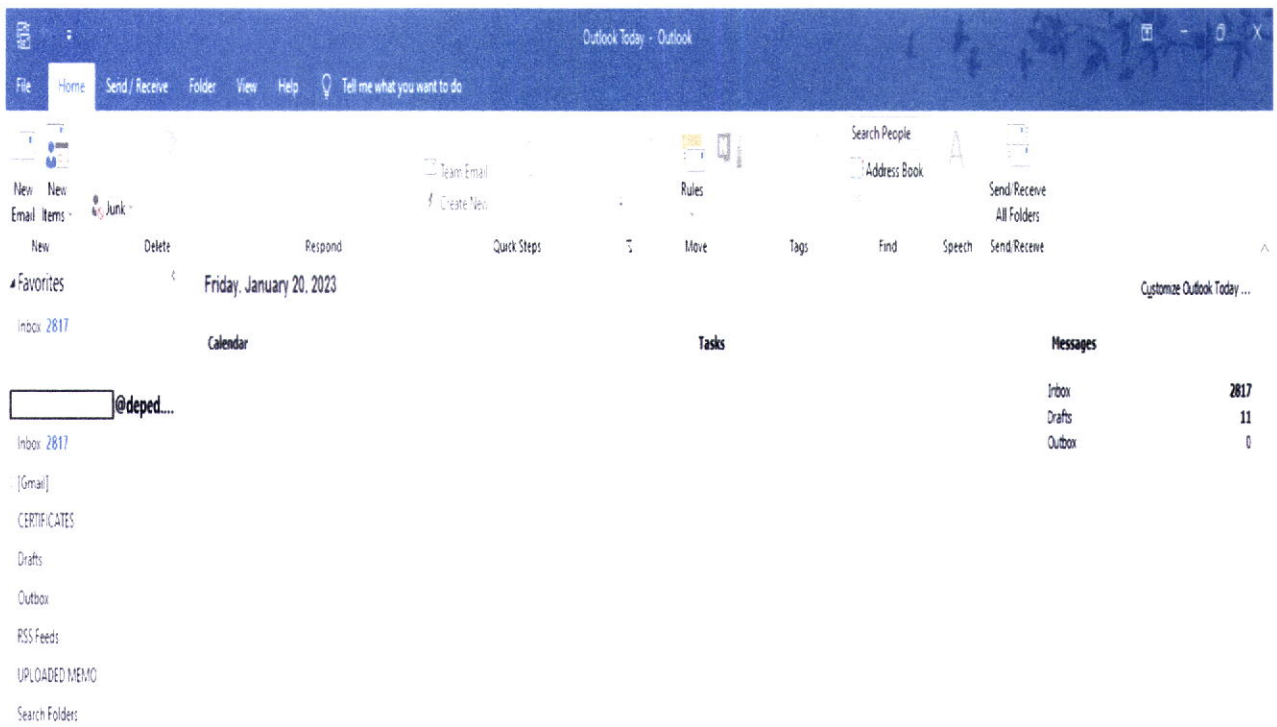

DEPEDQUEZON-TM-SDS-04-010-003

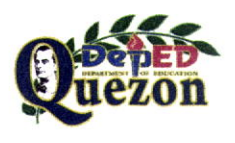

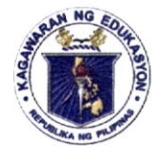

# *Department of Education*

**REGION IV-A** SCHOOLS DIVISION OF QUEZON PROVINCE

#### **OPTIONAL:** Adding another DepEd Official Account under your DepEd Email Account to MS Outlook e.g. schoolid@deped.gov.ph

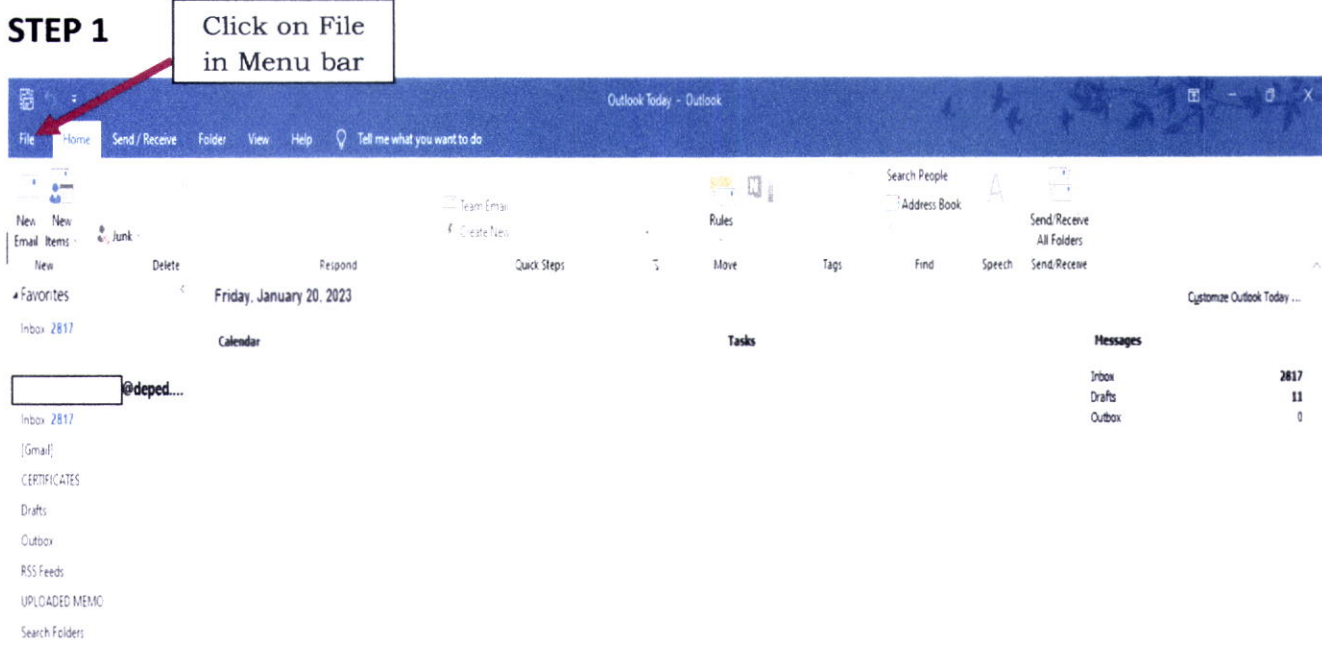

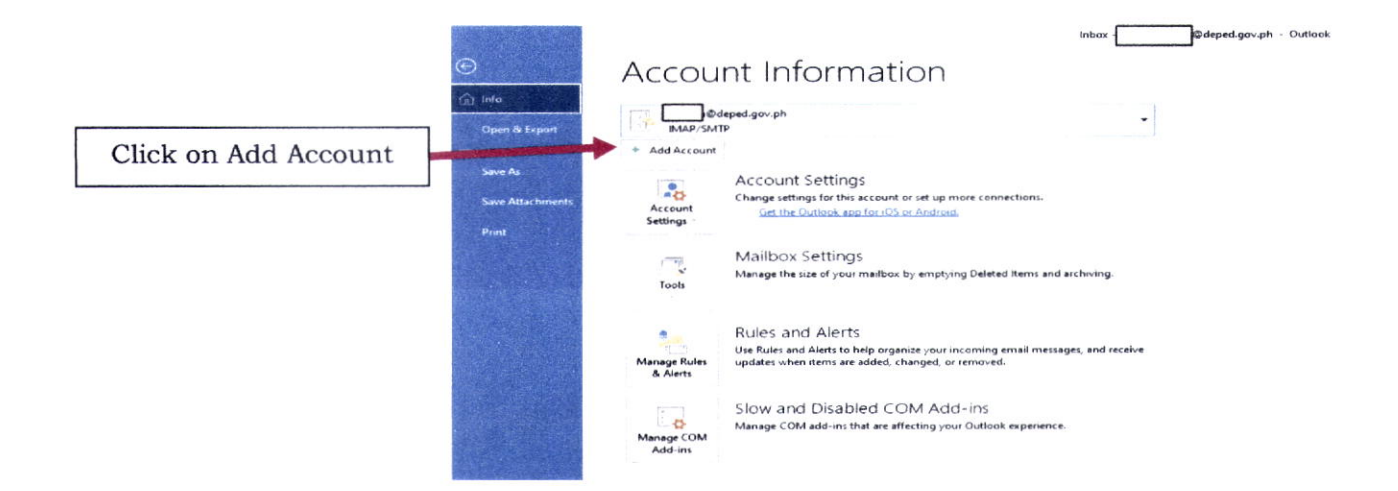

#### DEPEDQUEZON-TM-SDS-04-010-003

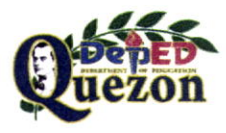

 $\mathcal{A}$ 

 $\overline{\mathcal{A}}$ 

#### "Creating Possibilities, Inspiring Innovations" Address: Sitio Fori, Brgy. Talipan, Pagbilao, Quezon Trunkline #: (042) 784-0366, (042) 784-0164, (042) 784-0391, (042) 784-0321 Email Address: quezon@deped.gov.ph

Website: www.depedquezon.com.ph

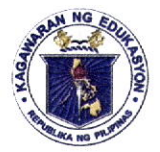

# *Department of Education*

**REGION IV-A** SCHOOLS DIVISION OF QUEZON PROVINCE

# STEP<sub>3</sub>  $\overline{\phantom{a}}$ Google Isang account. Para sa lahat ng Google. Sign in with your additional DepEd email address and @deped.gov.ph password Susunod Hanapin ang aking account Gumawa ng account Isang Google Account para sa lahat na Google GMEDLE Ъ **CO** STEP<sub>4</sub> The DepEd email address will be added.  $\times$  $\times$ **O** Outlook Account successfully added **IMAP** @deped.gov.ph **C** Outlook Email address Add another email addres Advanced options v Advanced options Set up Outlook Mobile on my phone, too Fidding. t@deped.gov.ph Done

DEPEDQUEZON-TM-SDS-04-010-003

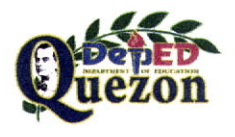

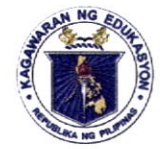

# *Department of Education*

**REGION IV-A** 

SCHOOLS DIVISION OF QUEZON PROVINCE

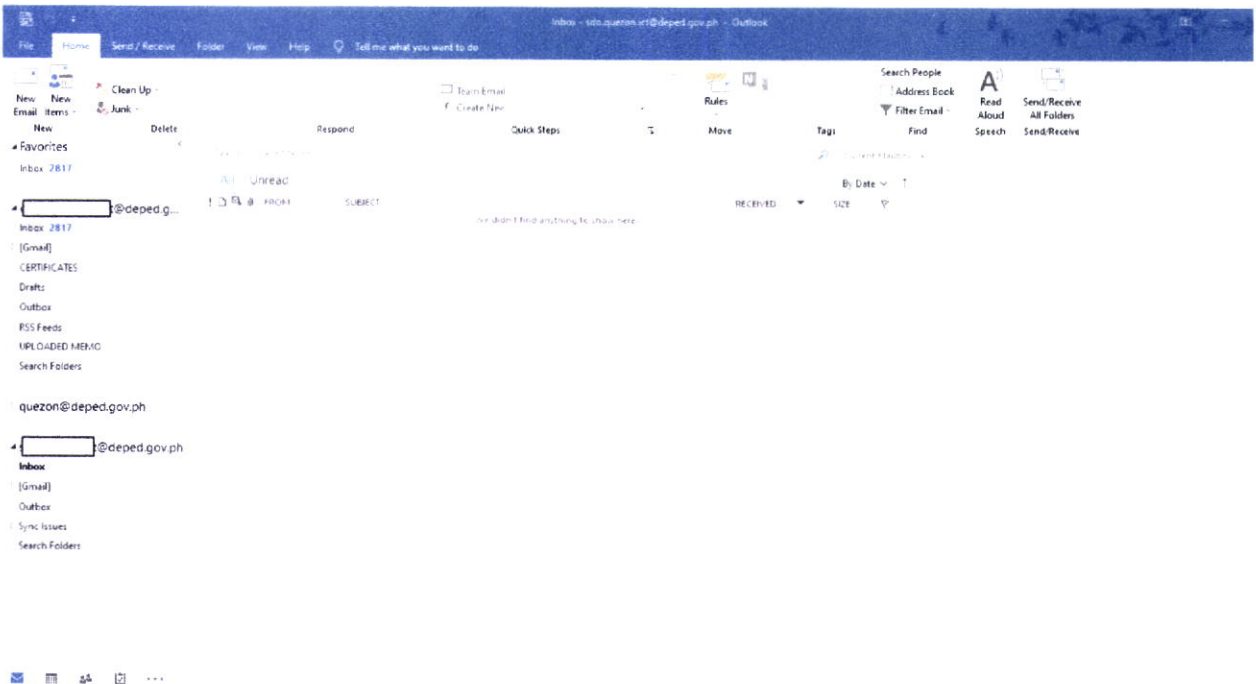

Filter applied

Send Receive **Billion E** Connected

DEPEDQUEZON-TM-SDS-04-010-003

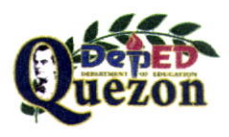

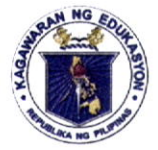

## **Department of Education**

**REGION IV-A** SCHOOLS DIVISION OF QUEZON PROVINCE

Enclosure No. 2 to OM No. 018, s. 2023

## Data and Content Migration of DepEd Google Drive to Microsoft 365 One Drive

#### **Option 1: GOOGLE TAKEOUT**

Google Takeout allows users to download their content, or transfer content from their DepEd Google account. This process allows you to keep important files and emails.

What can you transfer/download?

- Email in Gmail (not data from Contacts, Chats, or Tasks). Google provides  $\bullet$ additional information on how to export, backup, and restore contacts.
- Documents in My Drive.

What you cannot transfer/download?

- Files in Shared drives
- Files in My Drive where you have viewer access
- Files for which the owner has turned off the download, print, and copy options

Download all of your Google Account data

1. While signed into your DepEd Google Account, browse to takeout.google.com.

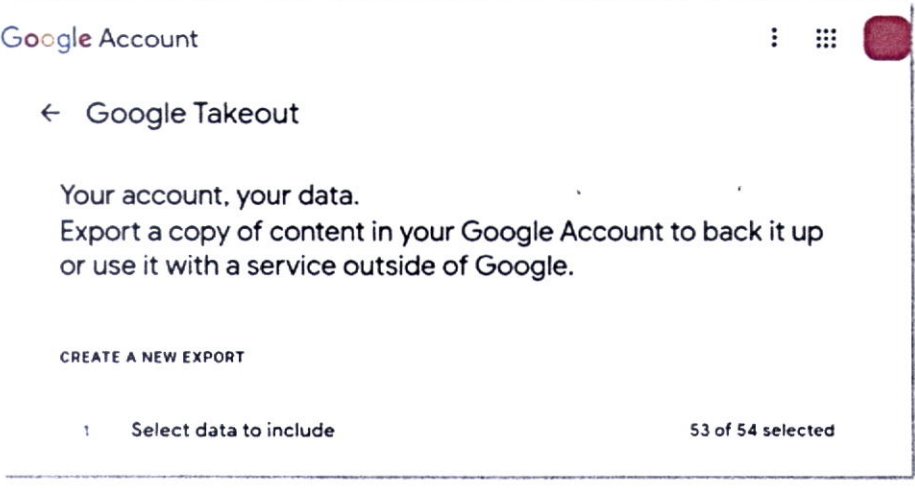

DEPEDQUEZON-TM-SDS-04-010-003

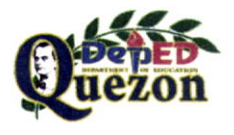

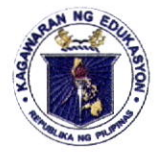

# *Department of Education*

**REGION IV-A** 

SCHOOLS DIVISION OF QUEZON PROVINCE

2. Select the data you wish to download (Drive, Photos, etc.), one of the available formats, and click Next Step.

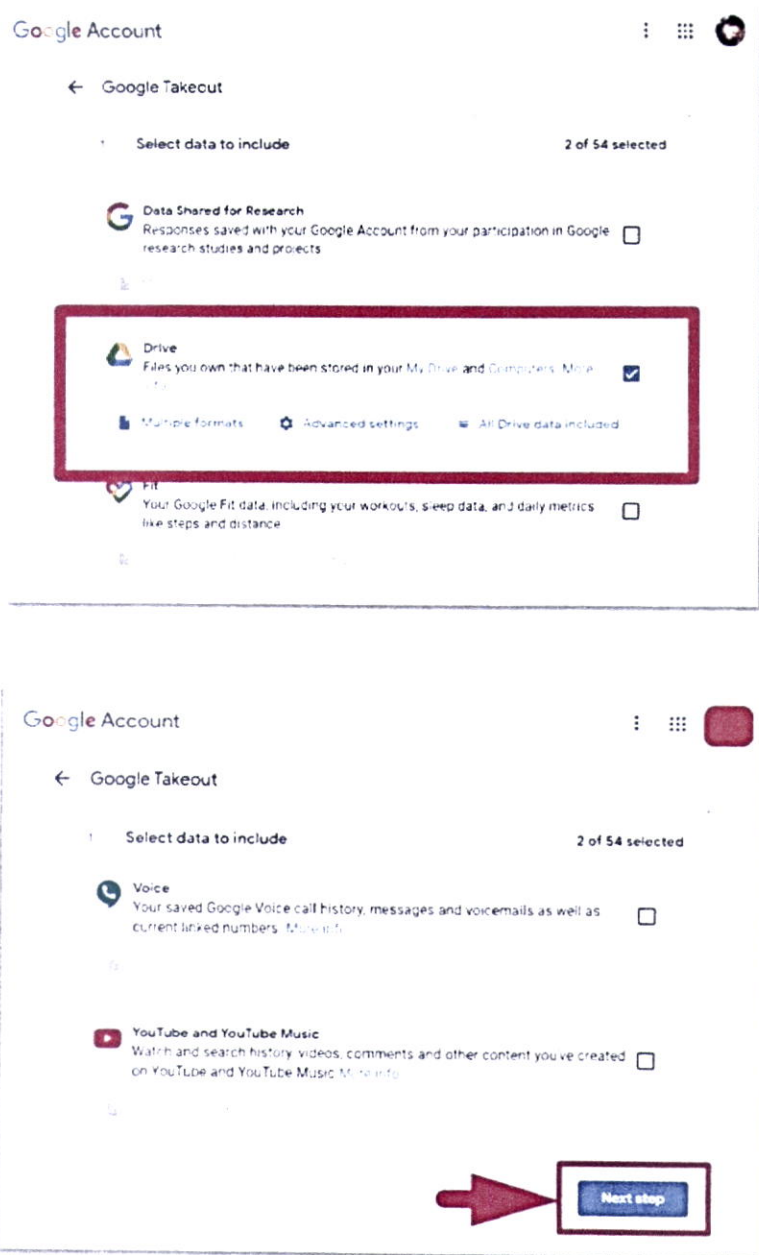

DEPEDQUEZON-TM-SDS-04-010-003

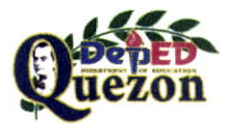

 $\tilde{\omega}$ 

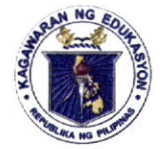

# *Department of Education*

**REGION IV-A** 

SCHOOLS DIVISION OF QUEZON PROVINCE

3. Choose your preferred delivery method, Frequency, file type, and size, then Create export.

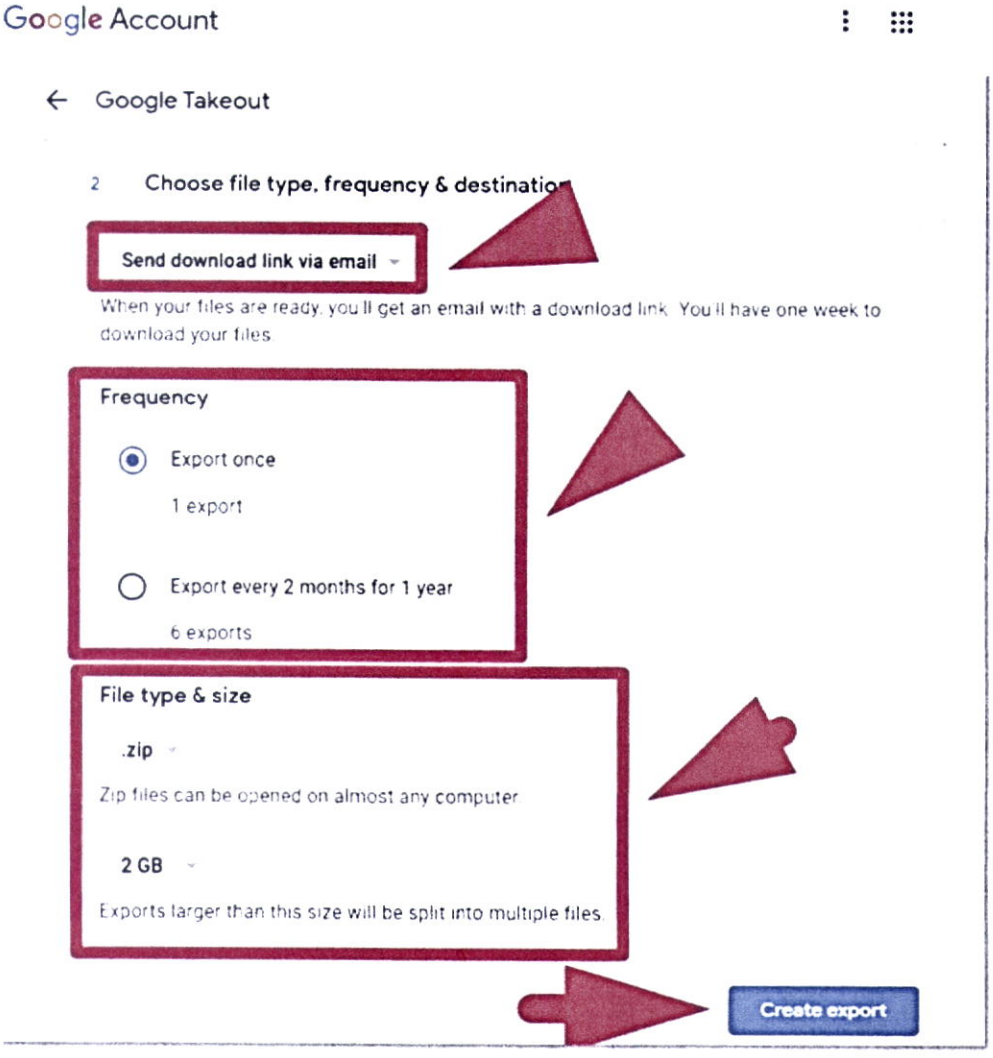

4. Once the export is completed, it will be delivered to the specified location.

#### DEPEDQUEZON-TM-SDS-04-010-003

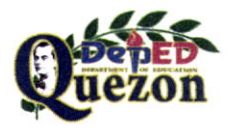

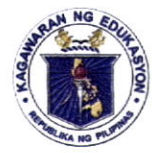

## *Department of Education*

**REGION IV-A** SCHOOLS DIVISION OF QUEZON PROVINCE

## **Option 2: MOVER.IO MICROSOFT TOOL**

The Mover Migration tool is a Microsoft owned migration tool available at no cost to subscribers of Microsoft 365 with qualifying licenses to migrate files from a large number of popular cloud storage providers into OneDrive.

Shared Drives are not covered in this process. You must transfer it manually (refer to Option1).

#### Step 1: Log Into Mover.io

Using your favorite browser, navigate to https://app.mover.io and select "Sign in with Microsoft".

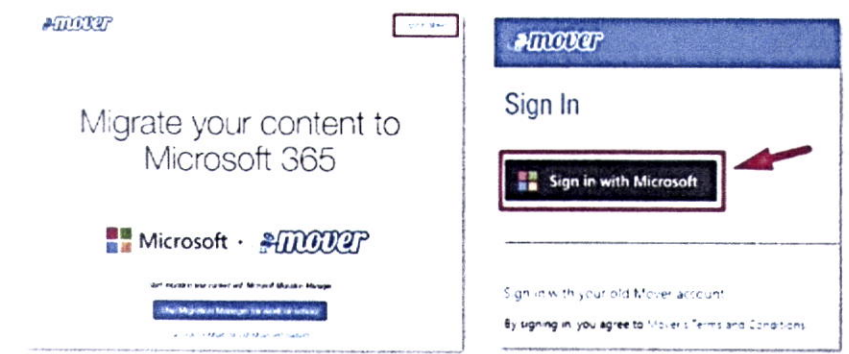

## Step 2: Authorize a File Source (Google Drive)

After logging into Mover.io, select Authorize New Connector, and then, next to Google Drive (Single User), select Authorize. Then, provide a name for your new Google Drive connector, and select Authorize again.

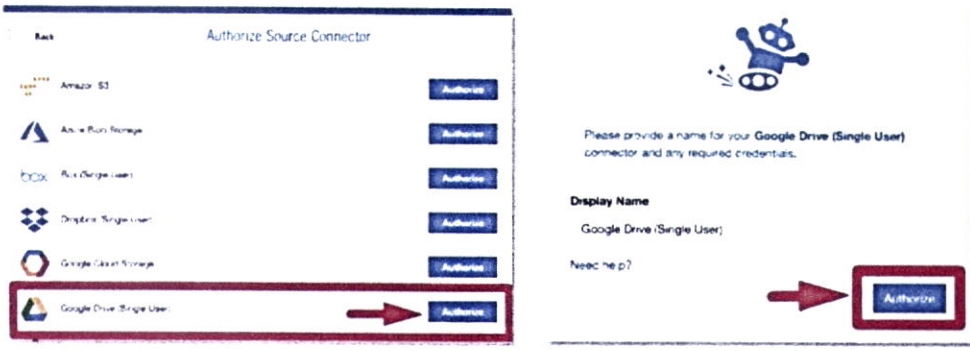

DEPEDQUEZON-TM-SDS-04-010-003

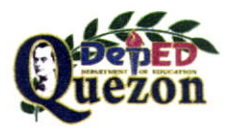

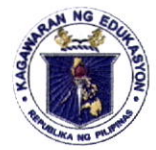

# *Department of Education*

**REGION IV-A** SCHOOLS DIVISION OF QUEZON PROVINCE

Sign into your DepEd Google account using your @deped.gov.ph email address and password, and allow Mover.io to have permissions to your Google Drive.

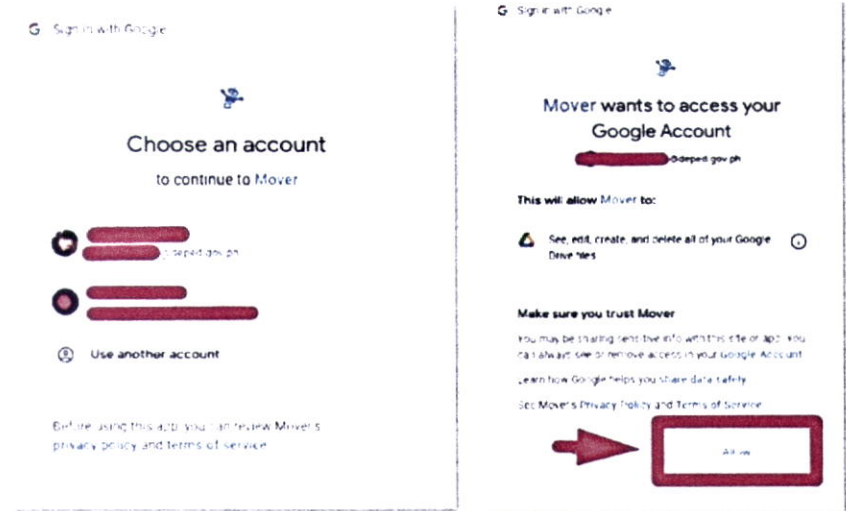

Mover.io will then list the folders in your Google Drive. By default, Mover.io will migrate every file and folder inside Google Drive. To select only a specific folder, navigate to it in the folder listing.

## **Step 3: Authorize A File Destination (OneDrive)**

In the middle pane of the Mover.io app, labelled Select Destination, choose Authorize New Connector. Then, next to OneDrive for Business (Single User), select Authorize. Provide a name for your new OneDrive connector, and select Authorize again

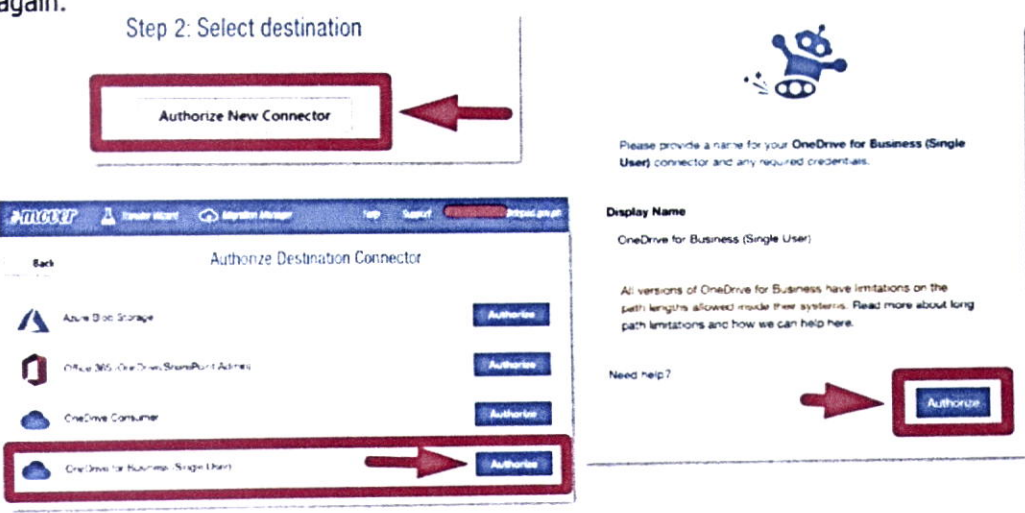

#### DEPEDQUEZON-TM-SDS-04-010-003

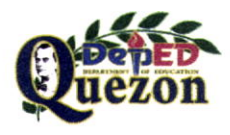

# "Creating Possibilities, Inspiring Innovations"

Address: Sitio Fori, Brgy. Talipan, Pagbilao, Quezon Trunkline #: (042) 784-0366, (042) 784-0164, (042) 784-0391, (042) 784-0321 Email Address: quezon@deped.gov.ph Website: www.depedquezon.com.ph

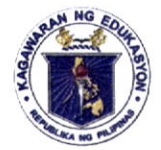

# *Department of Education*

**REGION IV-A** 

SCHOOLS DIVISION OF QUEZON PROVINCE

Mover.io will list the folders in your OneDrive. Select Create Folder, and choose a name indicating that these files came from Google Drive. Then select the folder you created to migrate files into. Mover.io will display the destination folder:

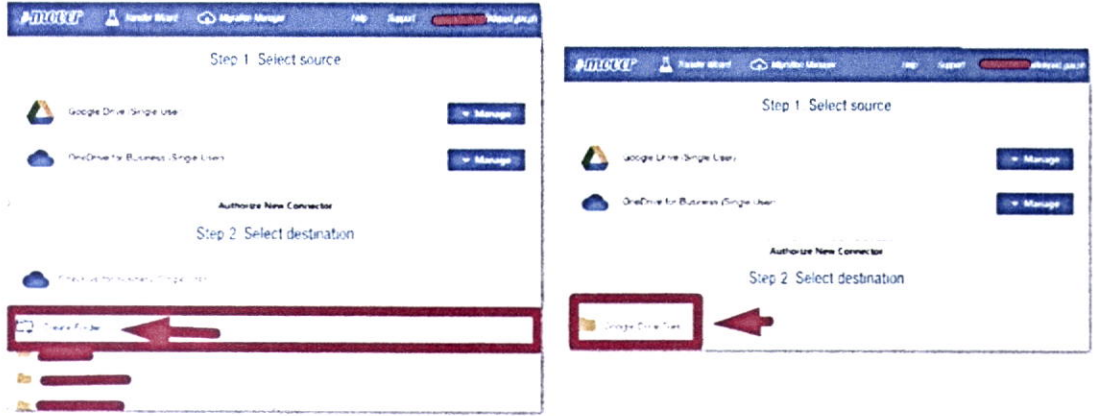

#### **Step 4: Migrate your files**

Select Start Copy in the far-right column of Mover.io to begin the migration process.

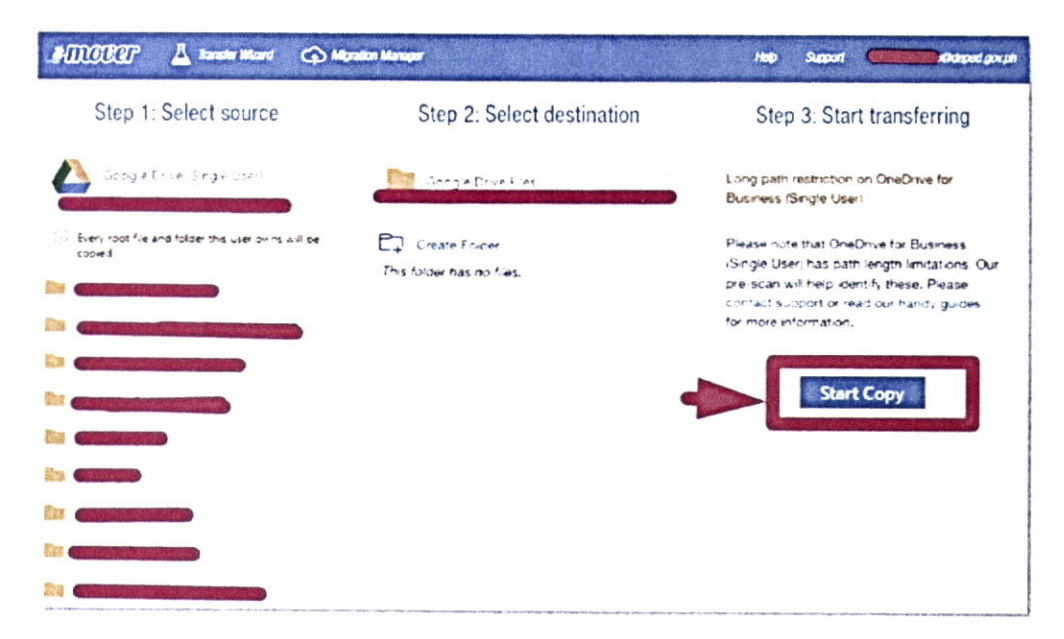

#### DEPEDQUEZON-TM-SDS-04-010-003

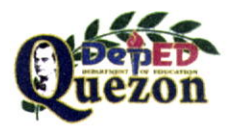

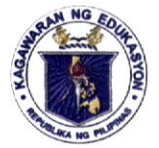

## *Department of Education*

**REGION IV-A** SCHOOLS DIVISION OF QUEZON PROVINCE

Monitor the migration progress in the Mover.io page that appears. The migration will continue in the background, moving your files to OneDrive. When the transfer is complete, Mover.io will show a status of Success next to the row representing your migration.

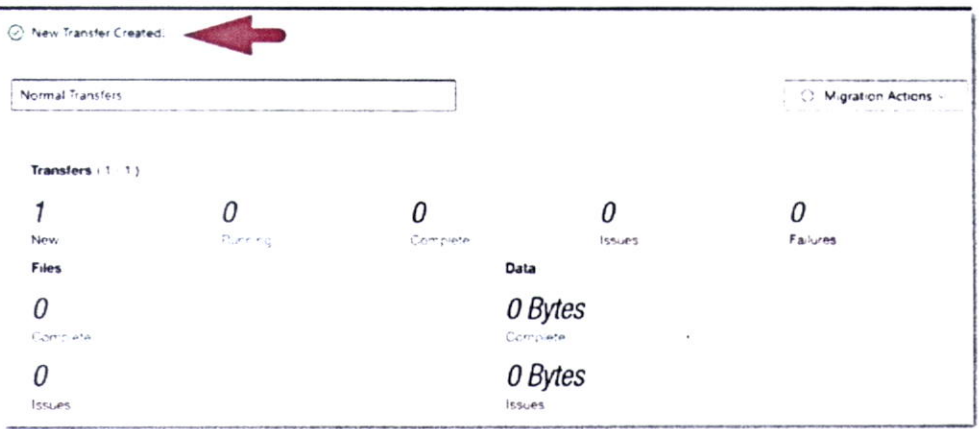

Mover.io will store previous migration settings in case you'd like to run the migration again. You can start another migration by selecting Transfer Wizard near the top of the window, and walking through the process again.

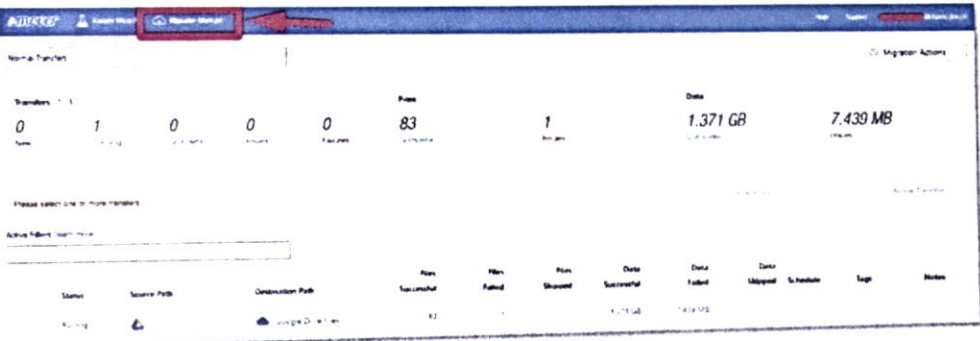

Connectors will stay authorized once you connect them, so there is no need to sign in again.

DEPEDQUEZON-TM-SDS-04-010-003

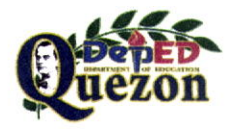